# AutoDesk Inventor

## Earring Tutorial – AutoDesk Inventor 2011

In this tutorial, you will construct a multi-part assembly – an Ear Ring.

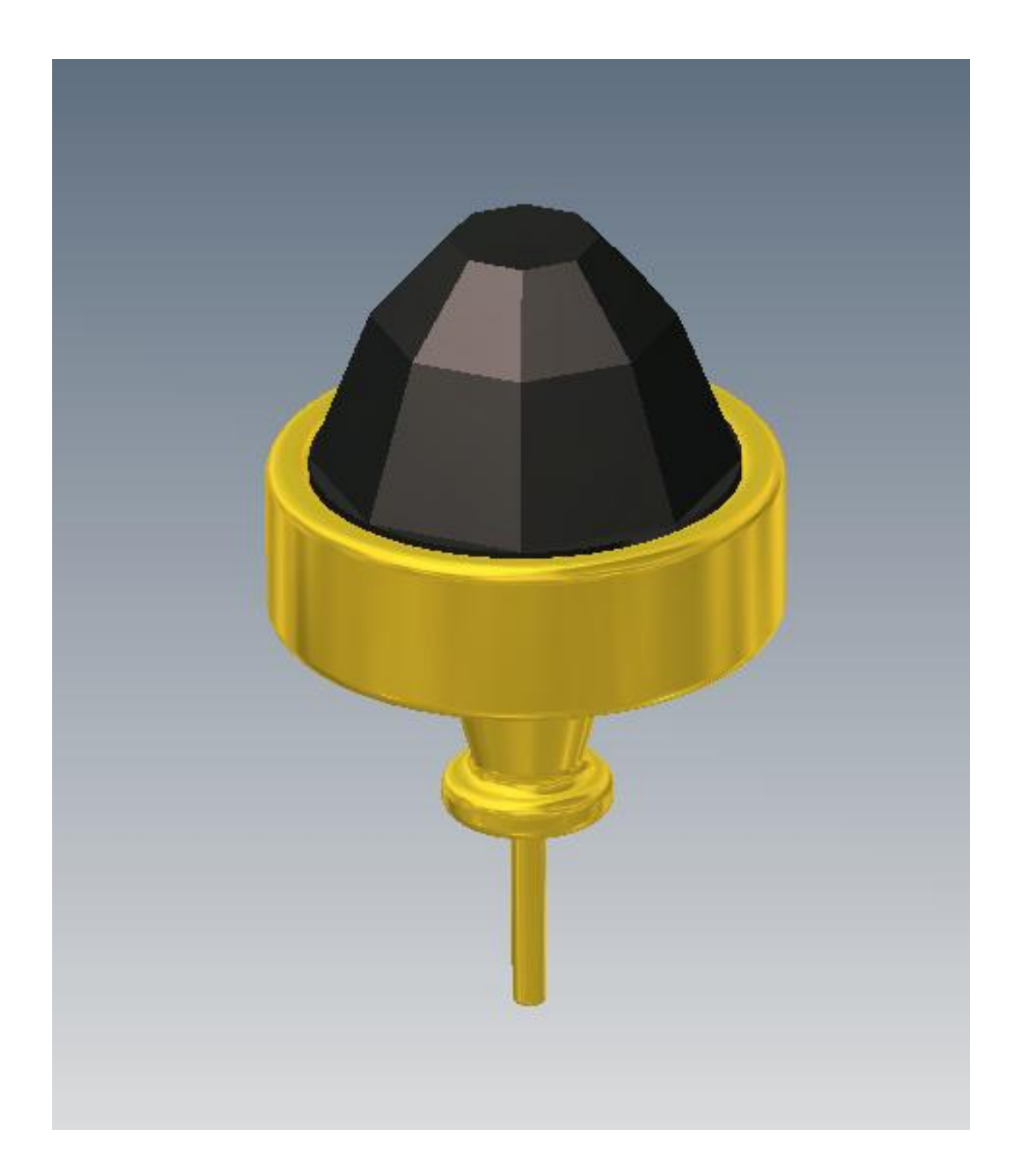

© E. Brunelle 2010

### **Part 1 – The Fitting**

- 1. Open *Inventor*. In the *Get Started* tab, click on **Projects > New > New Single User Project**. Click Next.
- 2. In the **Project Name** box, type *Earring*. In the **Project (Workspace) Folder**, Click on the browser box select your **H:\ drive.**
- 3. In the **Browse for Folder** box, navigate to your **CAD** folder. Click on **Make New Folder**, and name the new folder **Earring**. Click **OK** > **Finish > Apply > Done.**
- 4. *You will use this process whenever you start a new project.*
- 5. In the **Get Started** tab, click on **New**. Choose **Templates > Metric > Standard(mm).ipt,** then OK. This will open a new, standard **METRIC** part file in Inventor.
- 6. Click on the **Save** icon **b**. Since you created a **Project Folder**, your Earring parts should automatically be saved in your Earring project folder. Be sure the file name for this part is *fittingINL\_CAD\_1.*
- 7. Go to **Tools > Document Settings > Units.** Be sure *Millimeters* is selected in the *Length* dropdown menu. Click **Apply > Close**. **[Watch Video 2](http://mrbrunelle.org/flash/earring/earring_02/earring_02.html)**

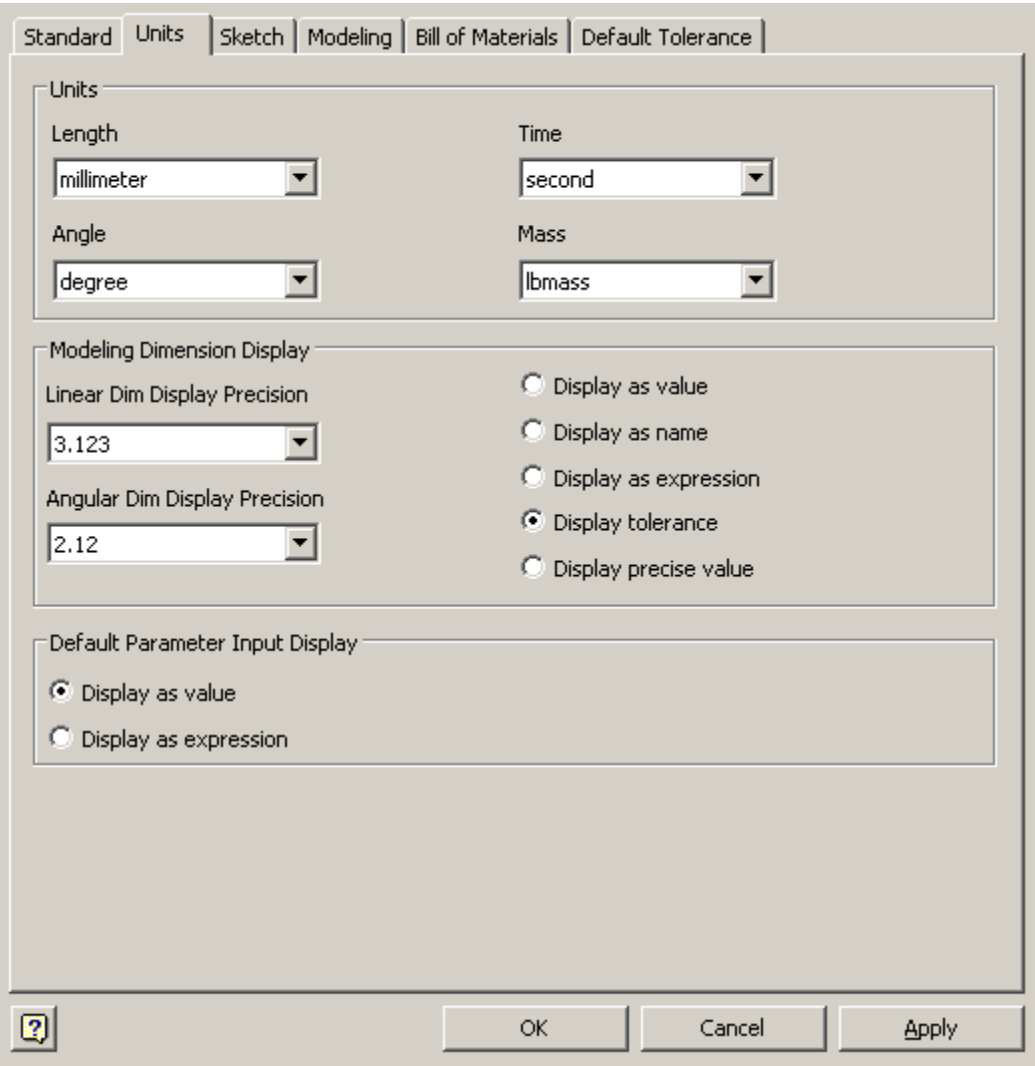

8. Click the **"+"** sign next to the *Origin folder* in the *Browser Window*. Right Click on the **XZ Plane > New Sketch.**

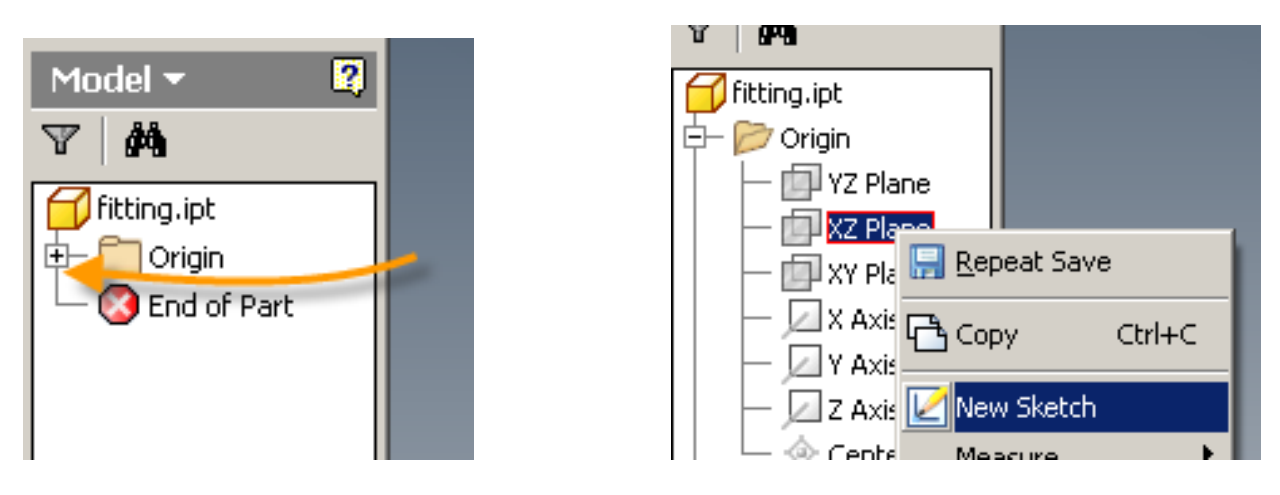

9. Hover your mouse over the **View Cube** area and click on the house icon **1**. This will set the screen view to *isometric.*

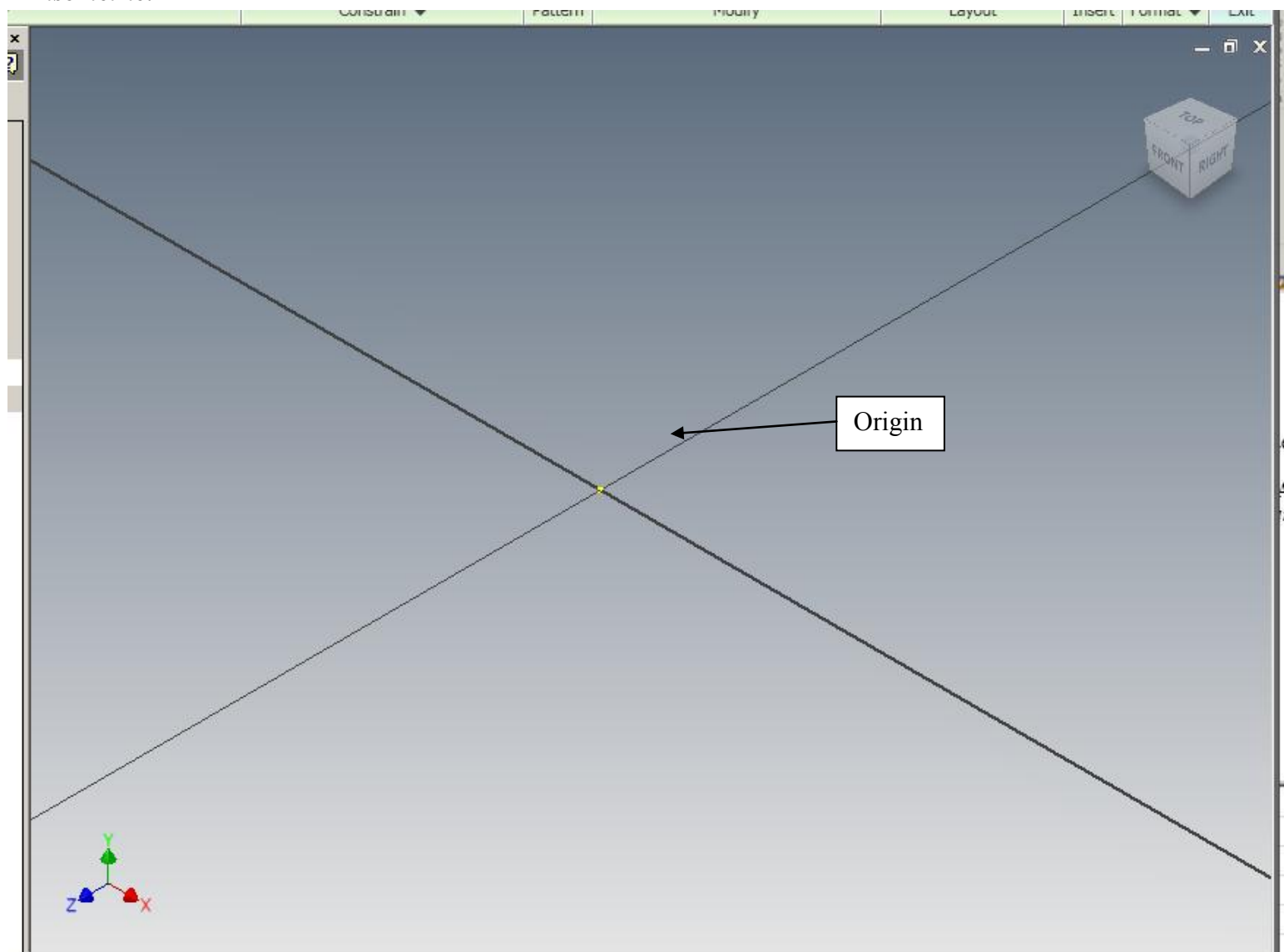

10. In the *Draw* tab, select the *circle* tool. Staring at the *Origin*, drag out a circle of **12 mm**. Click on Finish Sketch.

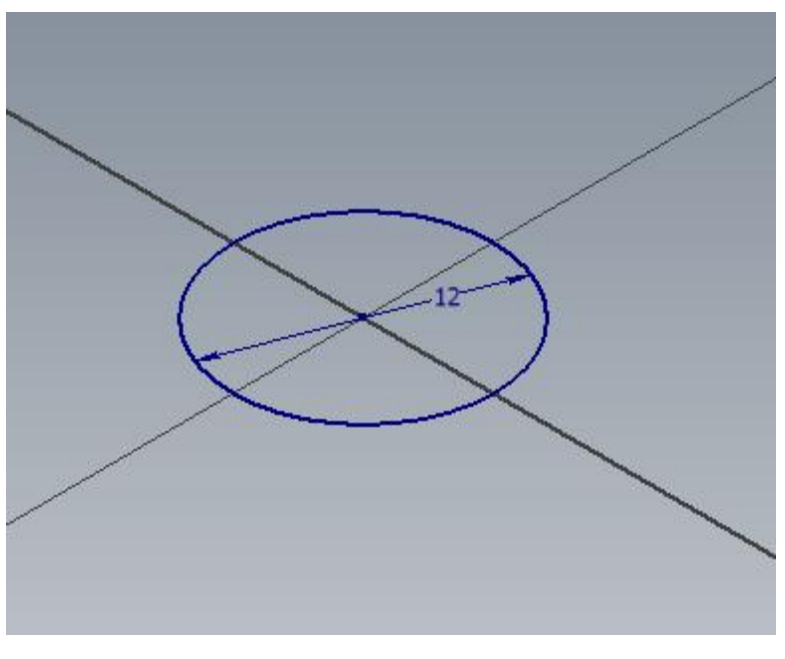

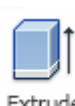

12. Click on the *Extrude* tool  $\left| \right|$ <sup>Extrude</sup> from the **Model** tab of the ribbon. Select the *circle* for the profile, and set the distance to **4 mm**. Click **OK**. *SAVE YOUR WORK NOW!!*

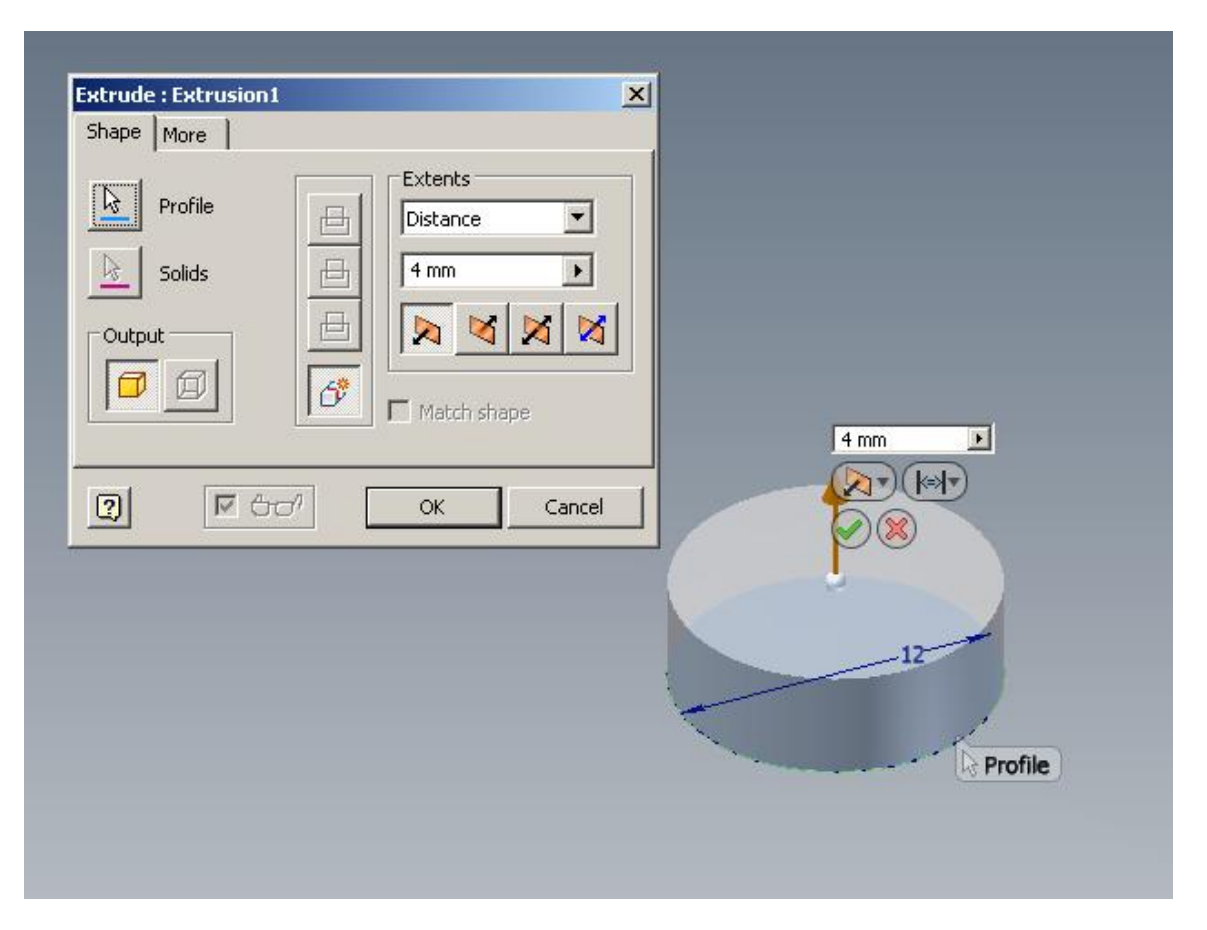

- 14. It is very important to keep track of the *sketches* and *features* of a part in Inventor. We do this by assigning names to sketches and features which are **descriptive**. Click ONCE on **Sketch 2**, pause, then click once again. This will allow you to rename the sketch. Change the name of **Sketch 2** to a name of your choosing**. Be sure it describes the sketch. Use the same procedure for the Extrusion.** *SAVE YOUR WORK!!* **[Watch Video 3](http://mrbrunelle.org/flash/earring/earring_03/earring_03.html)**
- 15. Next, we are going to place a circle on the top face of the fitting, then extrude the circle as an inset cavity here's how.
- 16. Click on the *top face*, then **Right Click > New Sketch**.
- 17. Select the **Circle** tool from the *Draw* tab, and draw a **10 mm** concentric circle (a circle that shares the same center point) on the top face. *Finish Sketch* when done. *SAVE YOUR WORK!!*

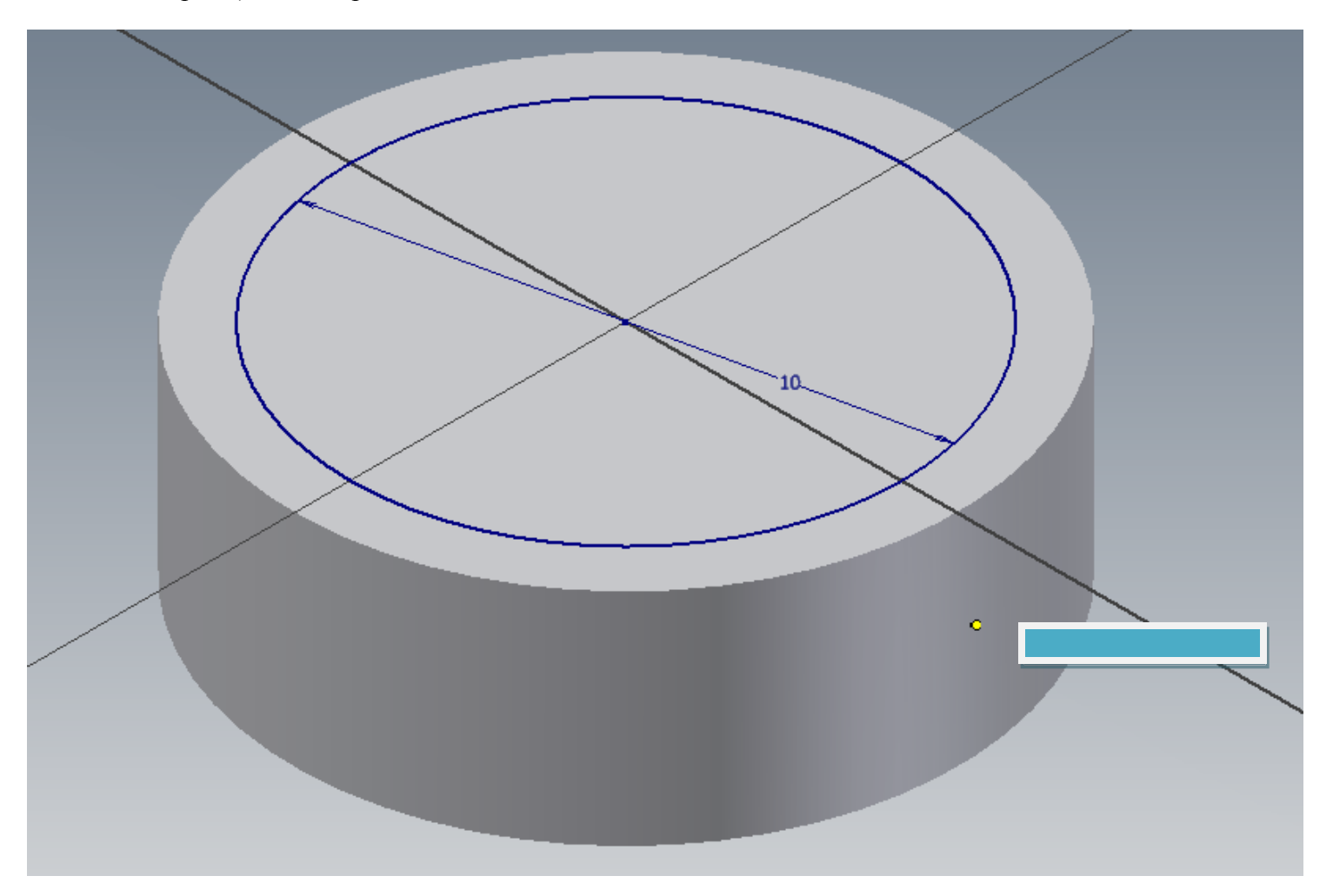

18. Extrude the 10 mm circle **2 mm > below the surface > remove material.** *SAVE YOUR WORK!!* **[Watch](http://mrbrunelle.org/flash/earring/earring_04/earring_04.html)  [Video 4](http://mrbrunelle.org/flash/earring/earring_04/earring_04.html)**

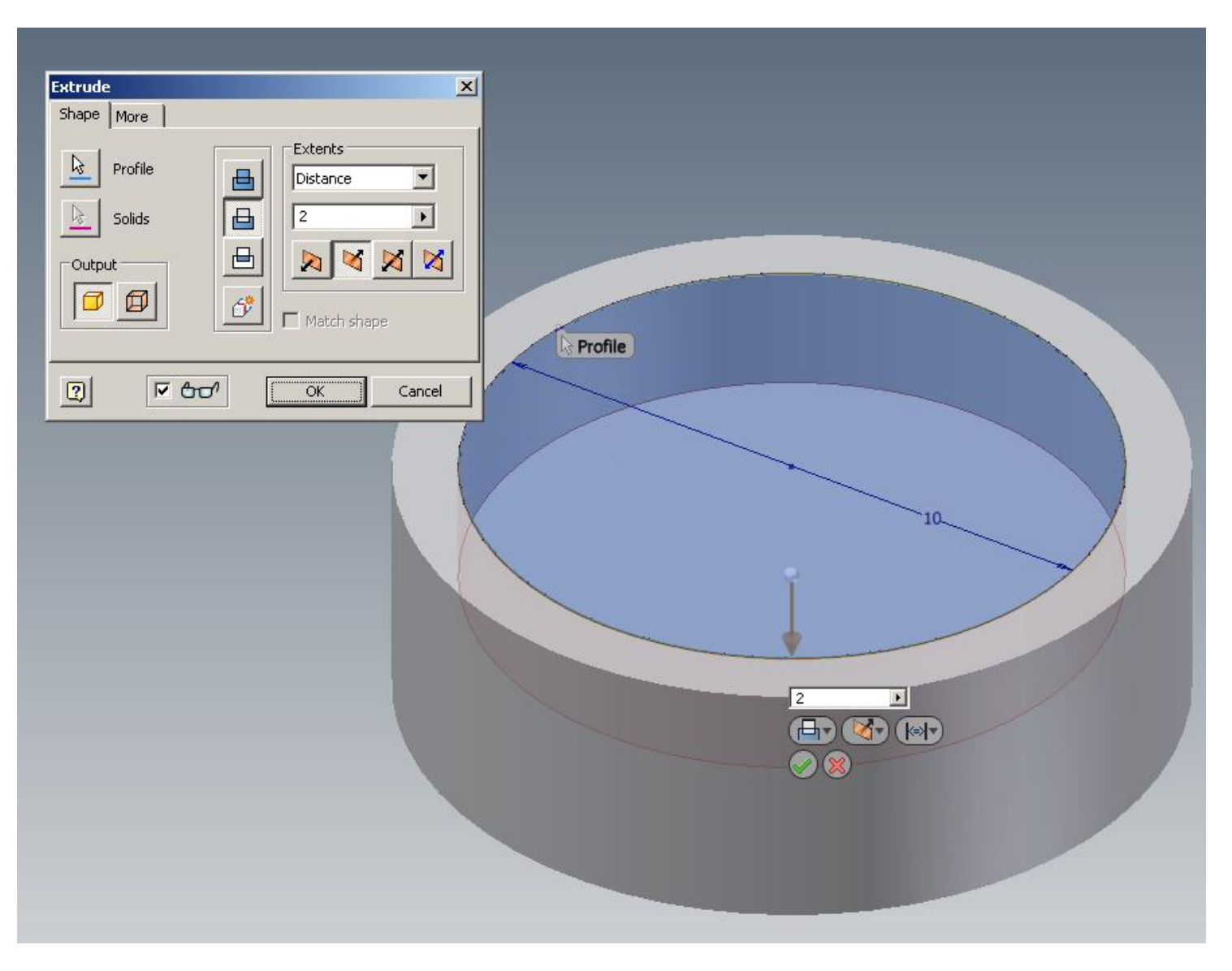

19. Use the *View Cube* to adjust your view to the *bottom* of the fitting.

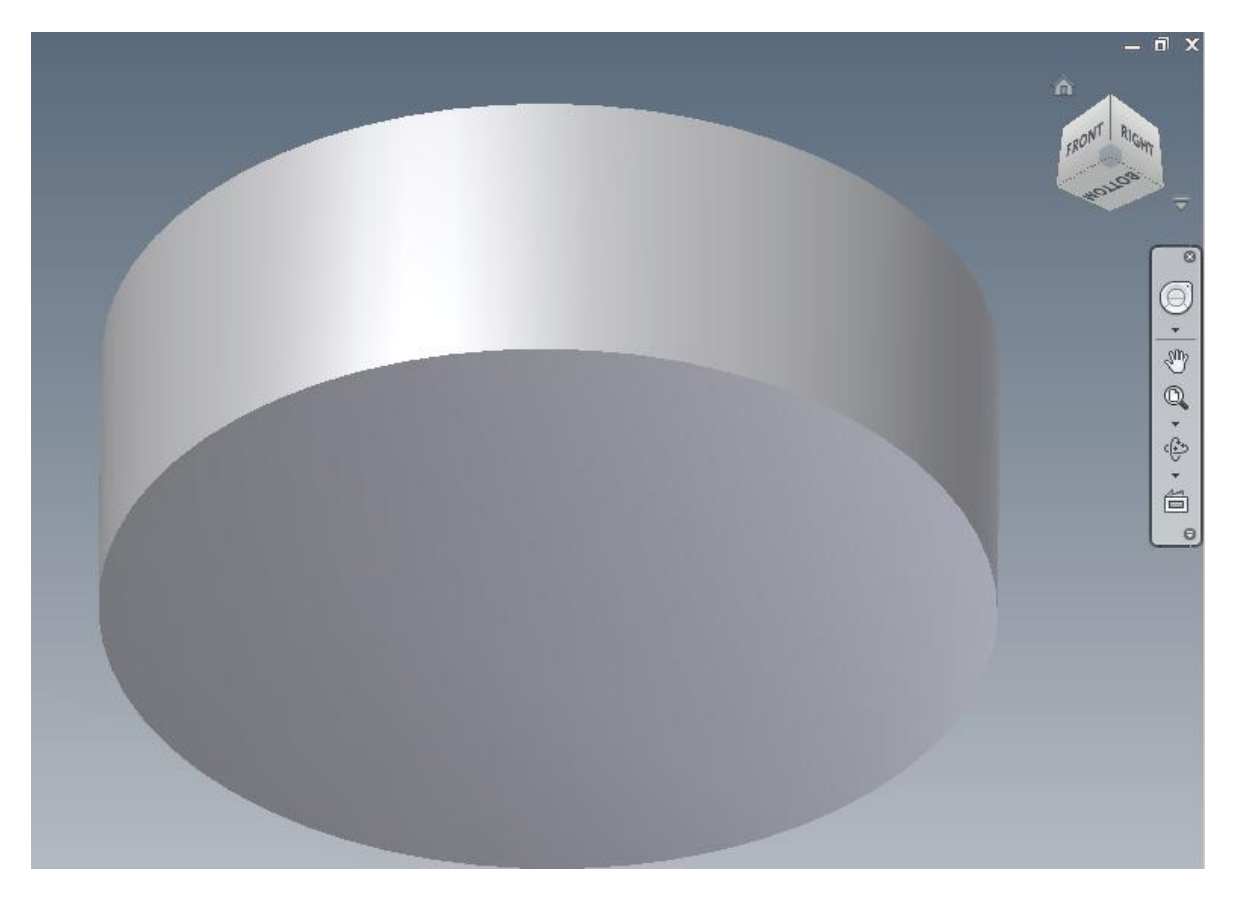

- 20. **Right Click > New Sketch.** Draw a **.8 mm** concentric circle, starting from the origin point. *Finish Sketch* when done.
- 21. *Extrude* the circle to a distance of **10 mm**.*SAVE YOUR WORK!!*

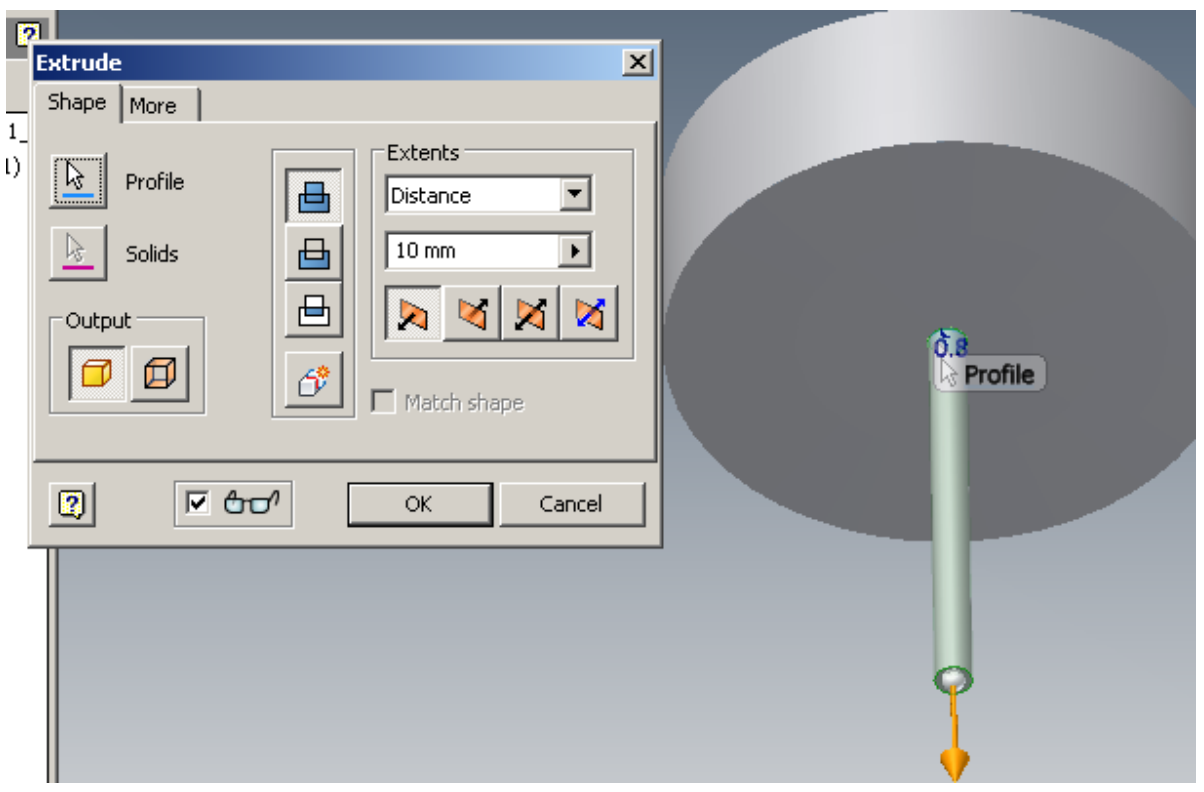

#### 22. *Round* the edges using the **Fillet** tool .*SAVE YOUR WORK!!* **[Watch Video 5](http://mrbrunelle.org/flash/earring/earring_05/earring_05.html)**

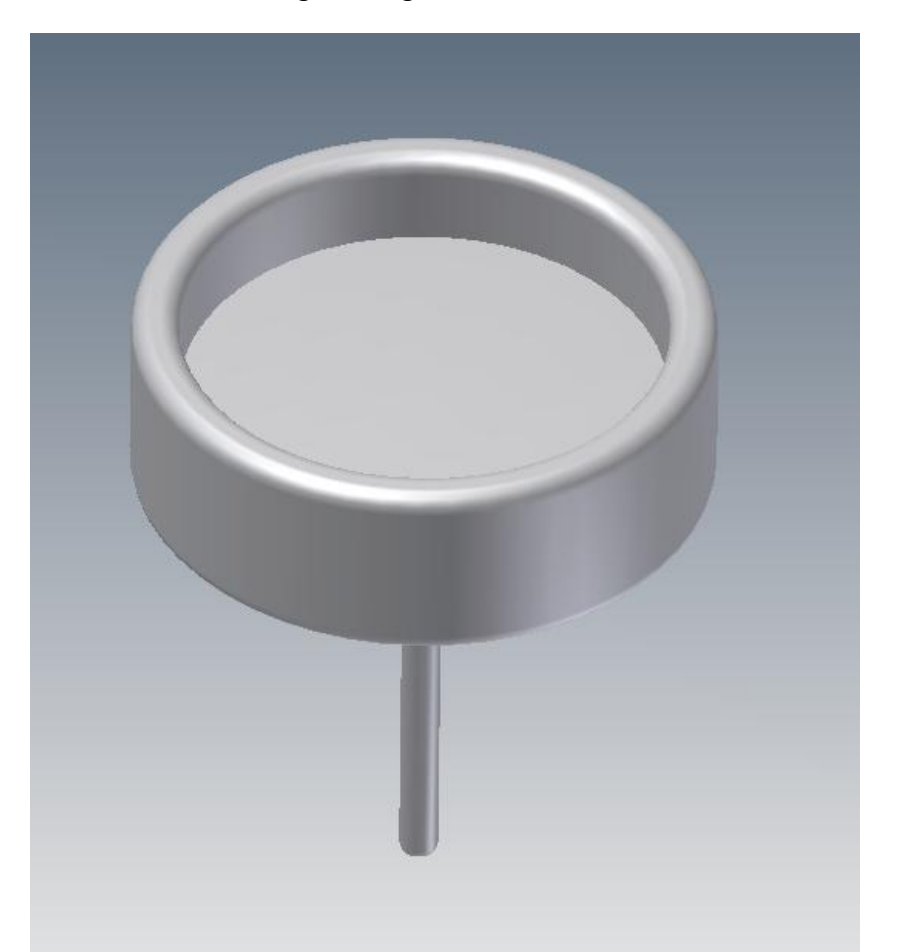

23. On the *Quick Access toolbar*, click on the selection priority drop down. Choose **Select Bodies**. Click on the *fitting* to select it.

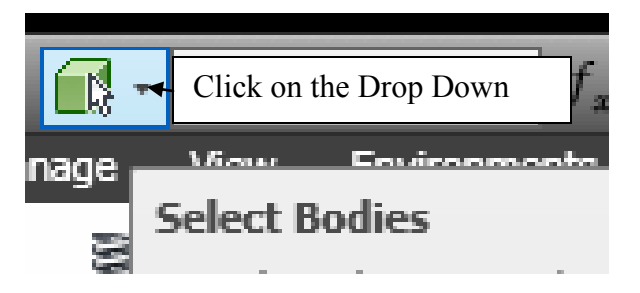

24. Click on the *Color Override* drop down. Choose a material by experimenting with different materials. 25. *Be sure to reset the Selection Priority back to Faces and Edges!!* 

#### 26. *RENAME ALL OF YOUR SKETCHES, EXTRUSIONS AND FILLETS SO THAT THAE MAKE LOGICAL SENSE!!* **[Watch Video 6](http://mrbrunelle.org/flash/earring/earring_06/earring_06.html)**

### **Part 2 – The Stone**

**\*\*If you have logged off since finishing the last part, go to Get Started > Projects > Be sure your "Ear Ring" project is set as the default. \*\*** 

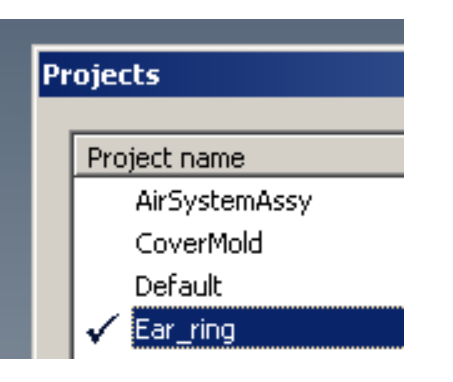

- 1. In the **Get Started** tab, click on **New**. In the **New File** box, click **"standard.ipt",** then OK. This will open a new, standard part file in Inventor.
- 2. Click on the **Save** icon **b**. Since you created a **Project Folder**, your Earring parts should automatically be saved in your Earring project folder. Be sure the file name for this part is *stoneINL\_CAD\_1.*
- 3. Go to **Tools > Document Settings > Units.** Select *Millimeters* from the *Length* dropdown menu. Click **Apply > Close**.
- 4. Click the **"+"** sign next to the *Origin folder* in the *Browser Window*. Right Click on the **XZ Plane > New Sketch.**
- 5. Sketch an *8 sided, inscribed polygon (octagon)*, with a radius of *5 mm here's how.* Click on the **polygon** tool from the Draw tab. Choose *inscribed.* This means that the polygon will be *inside* of a circle of 5 mm. Type *8* for the number of sides.

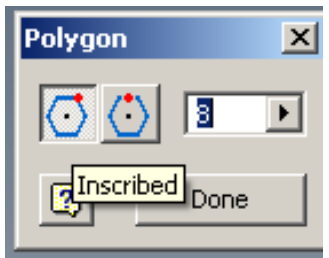

6. Click on the origin to *start* the polygon, then on the horizontal plane indication to *end* the polygon.

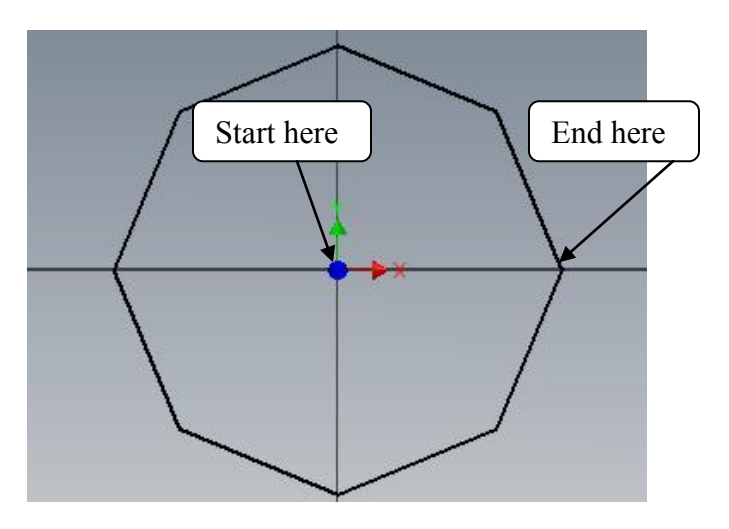

7. Dimension the octagon at a radius of **5 mm**. Click **Finish Sketch. [Watch Video 7](http://mrbrunelle.org/flash/earring/earring_07/earring_07.html)**

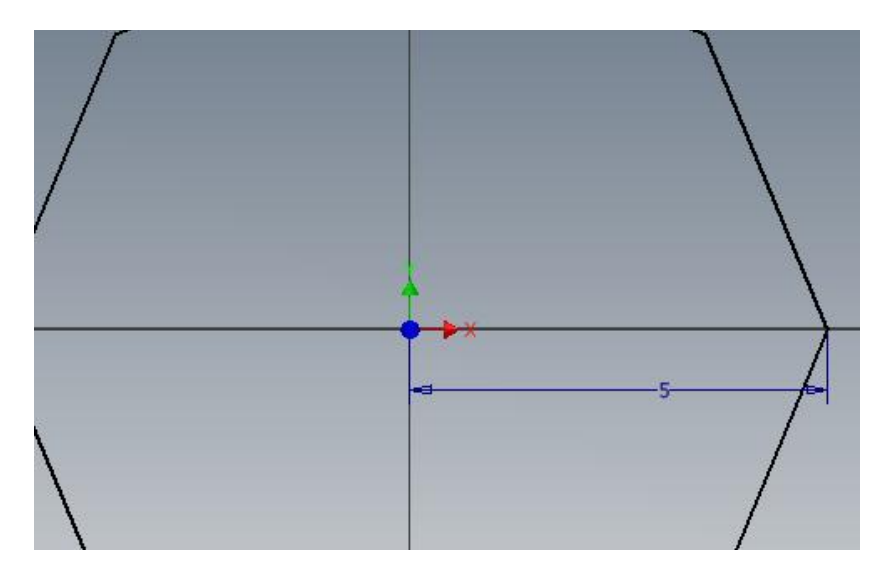

8. *Extrude* the stone to a distance of your choosing. In the Extrude box, choose **More**. *Taper* the extrusion to a degree of your choosing. You can also *pull/push* on the arrows to set the distance of the extrusion and taper.

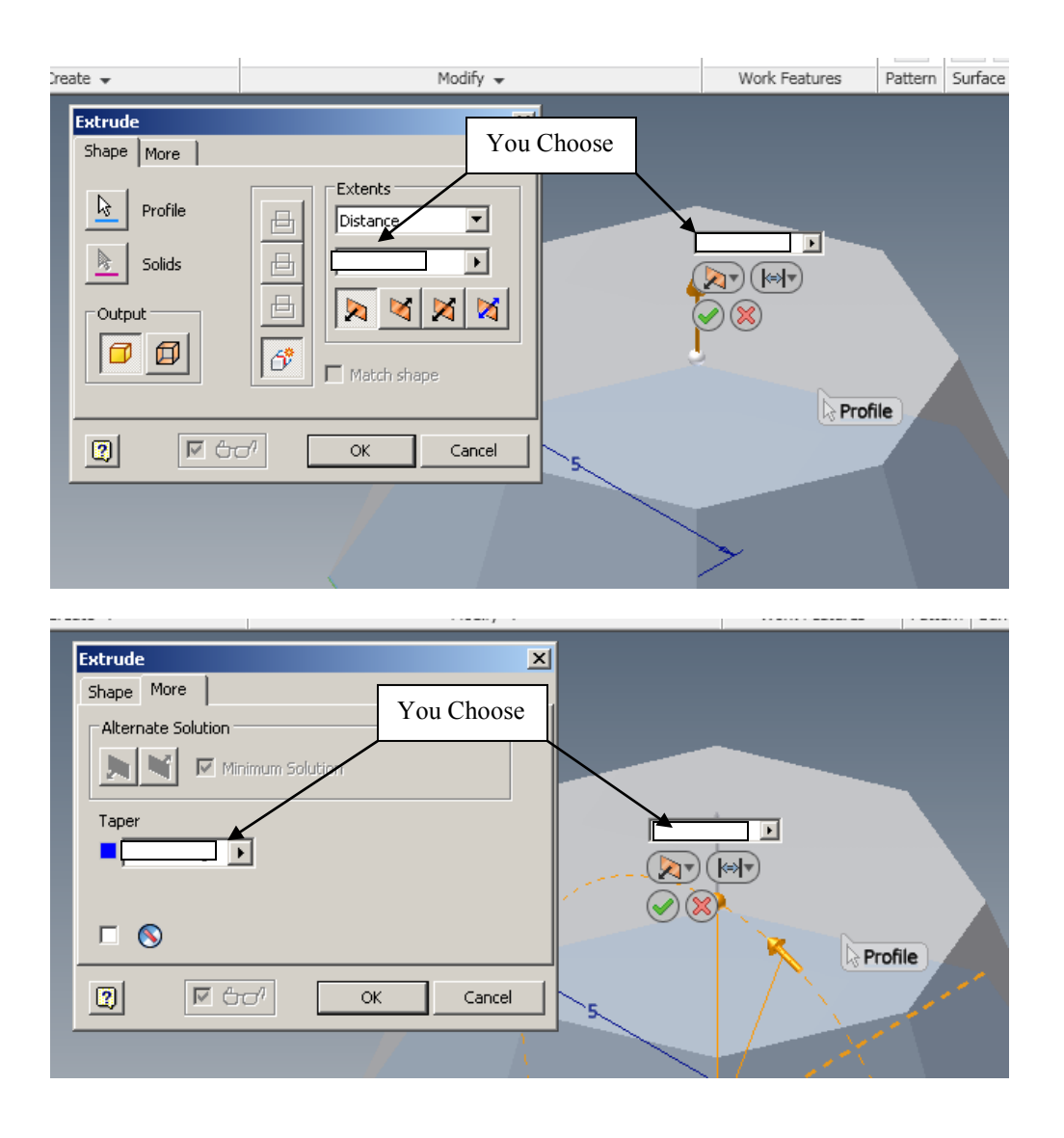

9. Create a New Sketch on the *bottom* of the stone. Draw a *10 mm circle* and extrude it to **2 mm**. *SAVE YOUR WORK!!* **[Watch Video 8](http://mrbrunelle.org/flash/earring/earring_08/earring_08.html)**

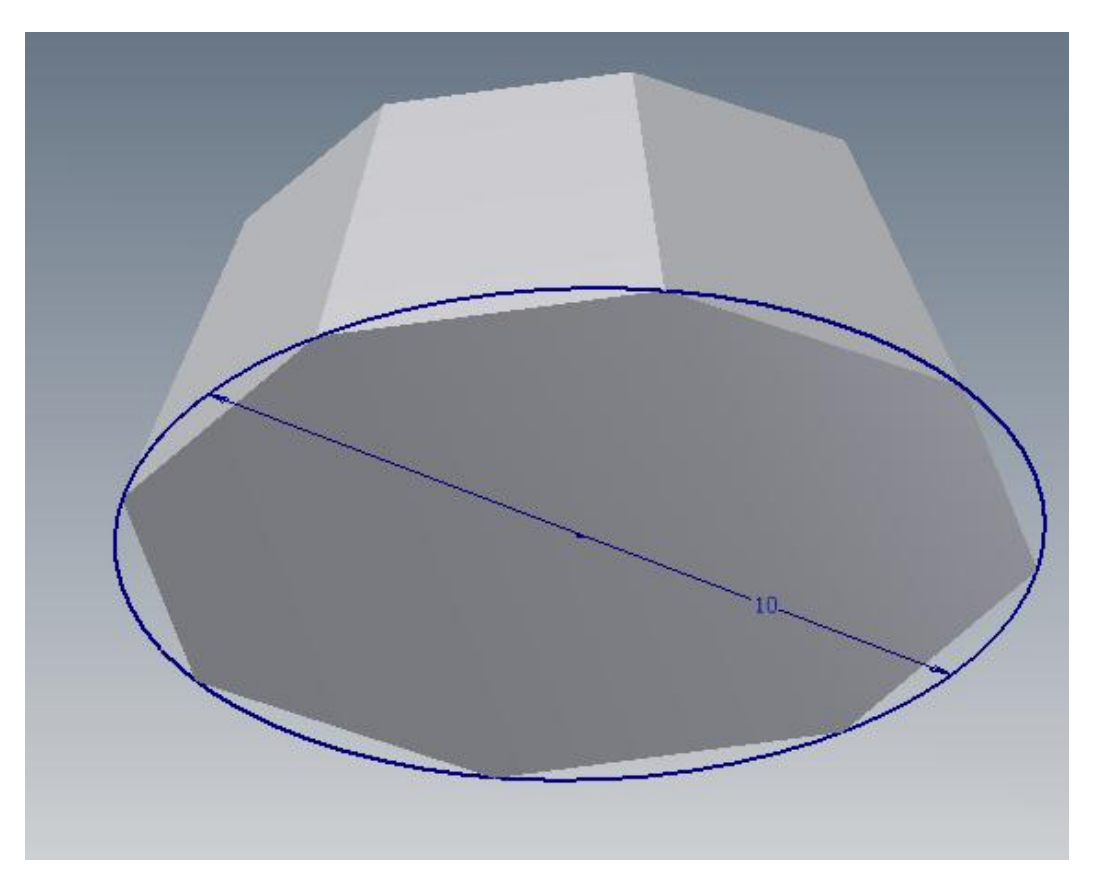

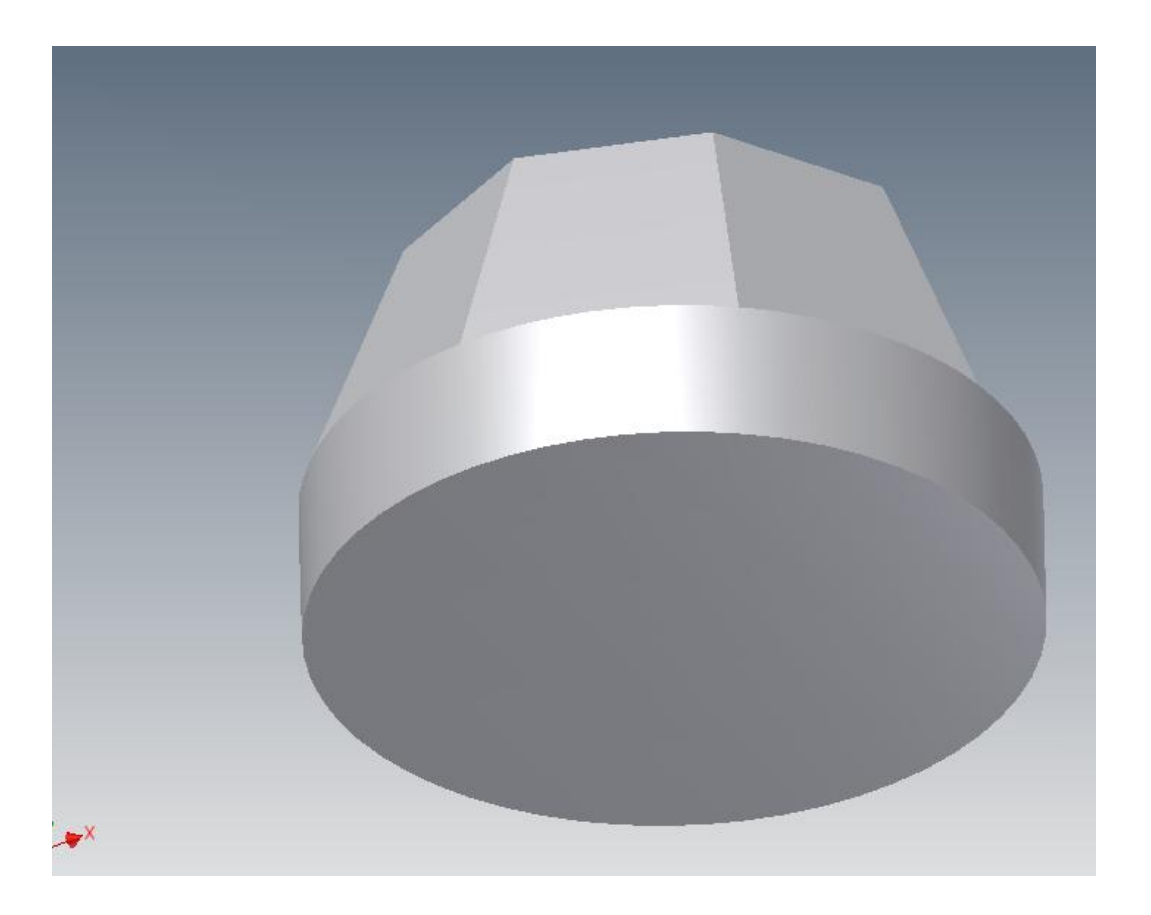

10. Create a **New Sketch** on the top of the stone. Click on *Project Geometry* from the Draw tab. Select the *top face* of the stone as the geometry to project. This will create a sketch from the *edges* of the top face. This will become the *Top Facet* of the stone. **Finish Sketch.** *SAVE YOUR WORK!!*

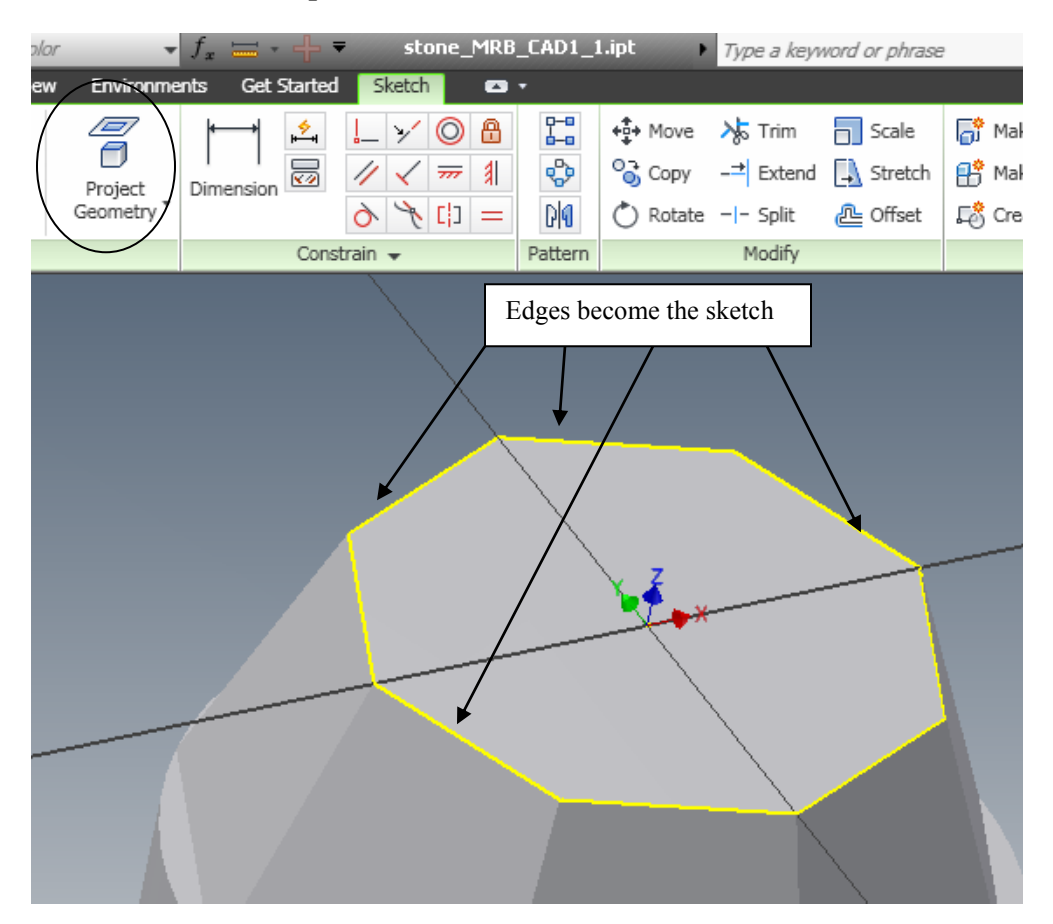

11. *Extrude* and *Taper* the Top Facet to dimensions of your choosing.

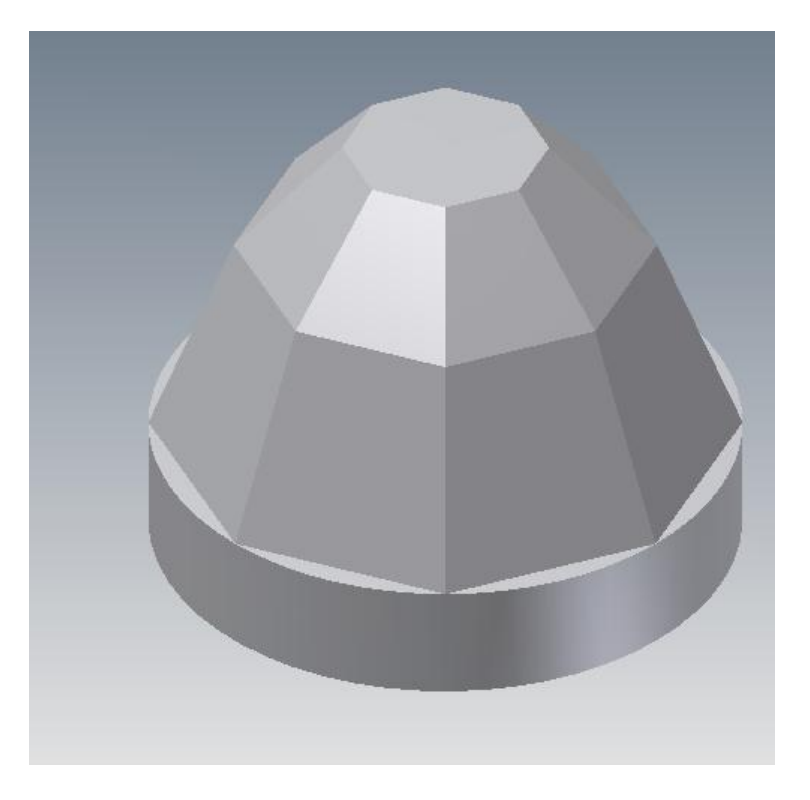

12. On the *Quick Access toolbar*, click on the *selection priority* drop down. Choose **Select Bodies**. Click on the *stone* to select it.

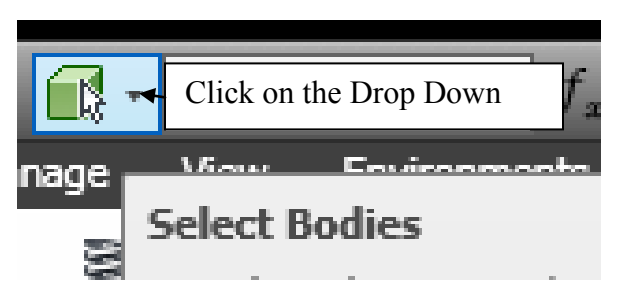

- 13. Click on the *Color Override* drop down. Choose a material by experimenting with different materials. *SAVE YOUR WORK!!*
- 14. *Be sure to reset the Selection Priority back to Faces and Edges!!* **[Watch Video 9](http://mrbrunelle.org/flash/earring/earring_09/earring_09.html)**

### **Part 3 – Ear Ring Back**

**\*\*If you have logged off since finishing the last part, go to Get Started > Projects > Be sure your "Ear Ring" project is set as the default. \*\*** 

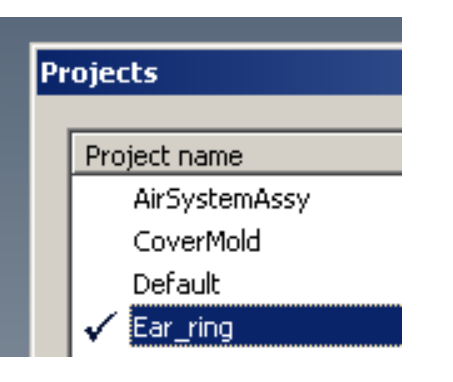

- 1. In the **Get Started** tab, click on **New**. In the **New File** box, click **"standard.ipt",** then OK. This will open a new, standard part file in Inventor.
- 2. Click on the **Save** icon **b**. Since you created a **Project Folder**, your Earring parts should automatically be saved in your Earring project folder. Be sure the file name for this part is *backINL\_CAD\_1.*
- 3. Go to **Tools > Document Settings > Units.** Select *Millimeters* from the *Length* dropdown menu. Click **Apply > Close**. **7**
- 4. Click the **"+"** sign next to the *Origin folder* in the *Browser Window*. Right Click on the **XZ Plane > New Sketch.**
- 5. *Draw a circle*  **5 mm** in diameter. **Extrude** the circle to **1 mm.** *SAVE YOUR WORK!!* **[Watch Video 10](http://mrbrunelle.org/flash/earring/earring_10/earring_10.html)**

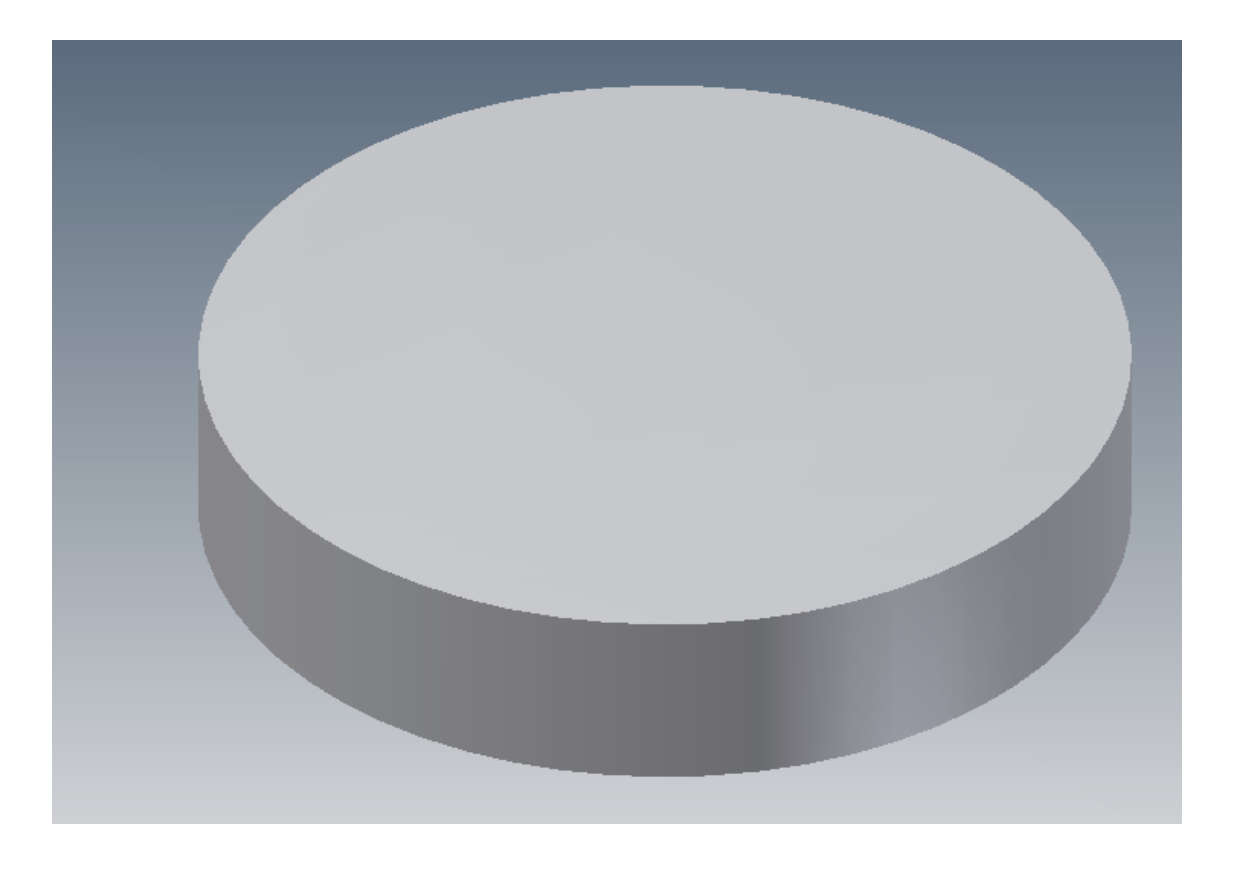

6. Create a **New Sketch** on the *top face*. Draw a *concentric circle* of **4 mm**. **Extrude** the circle to **3mm**, with a taper angle of **-15 degrees.** 

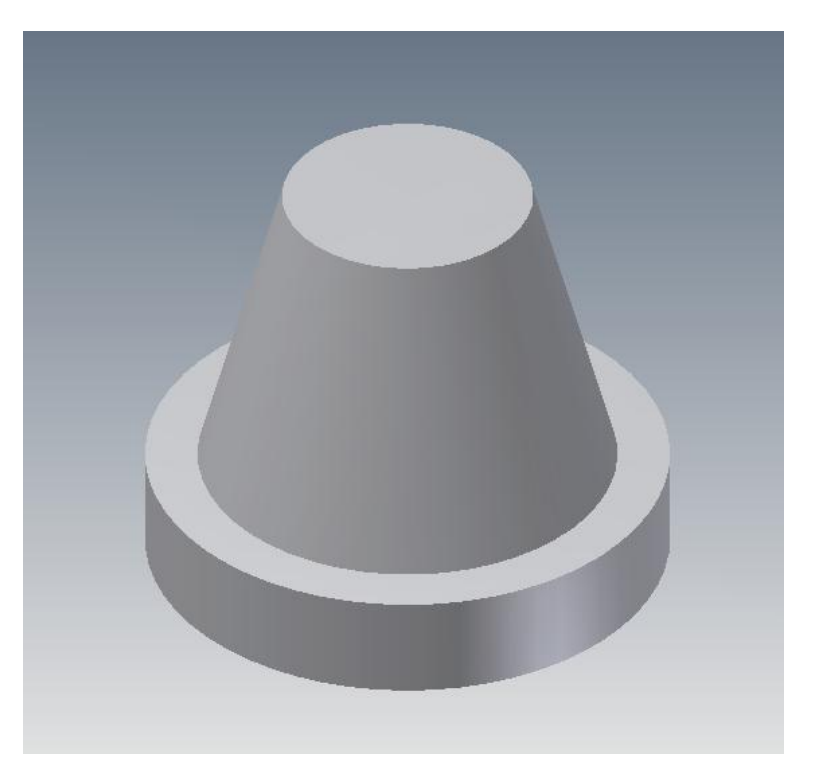

7. Create a **New Sketch** on the **NEW** *top face*. Draw a *concentric circle* of **4 mm**. **Extrude** the circle to **1 mm**. **[Watch Video 11](http://mrbrunelle.org/flash/earring/earring_11/earring_11.html)**

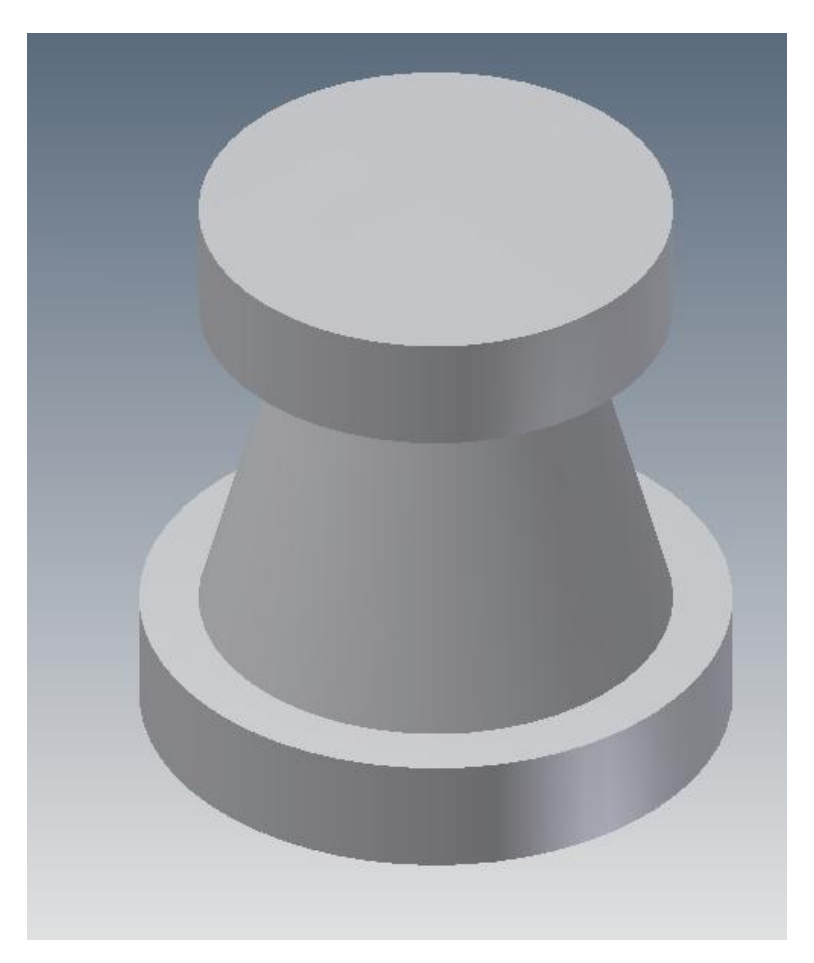

8. Create a **New Sketch** on the **NEW** *top face*. Draw a *concentric circle* of **.8 mm. Extrude** the circle *through all*, *remove* material. *SAVE YOUR WORK!!*

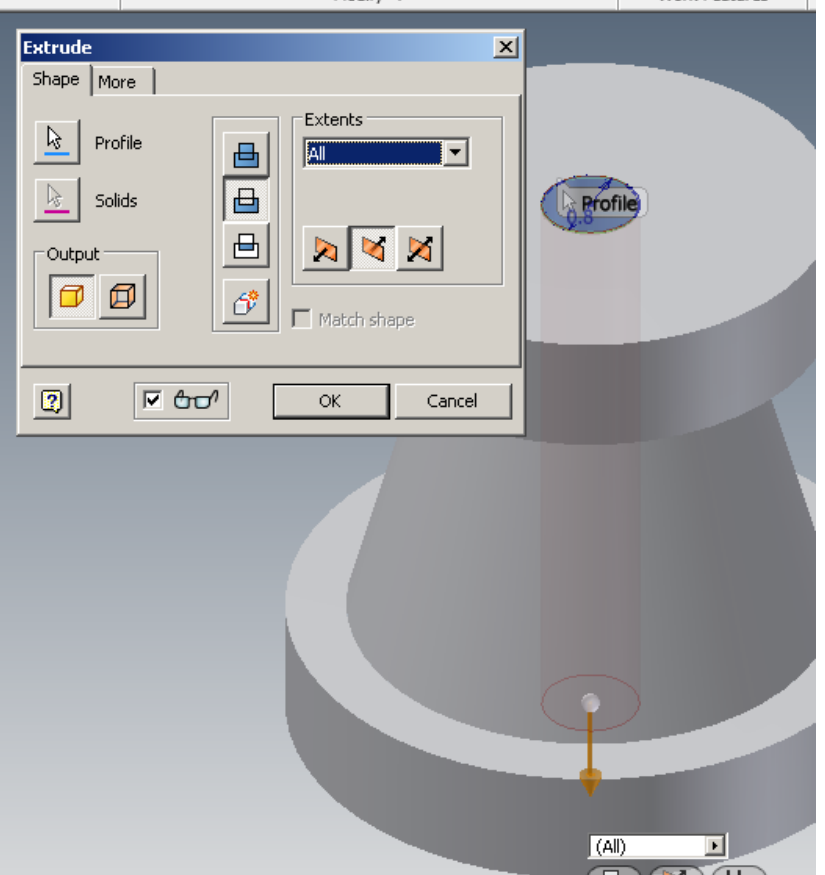

8. *Round* ALL of the edges using the **Fillet** tool.

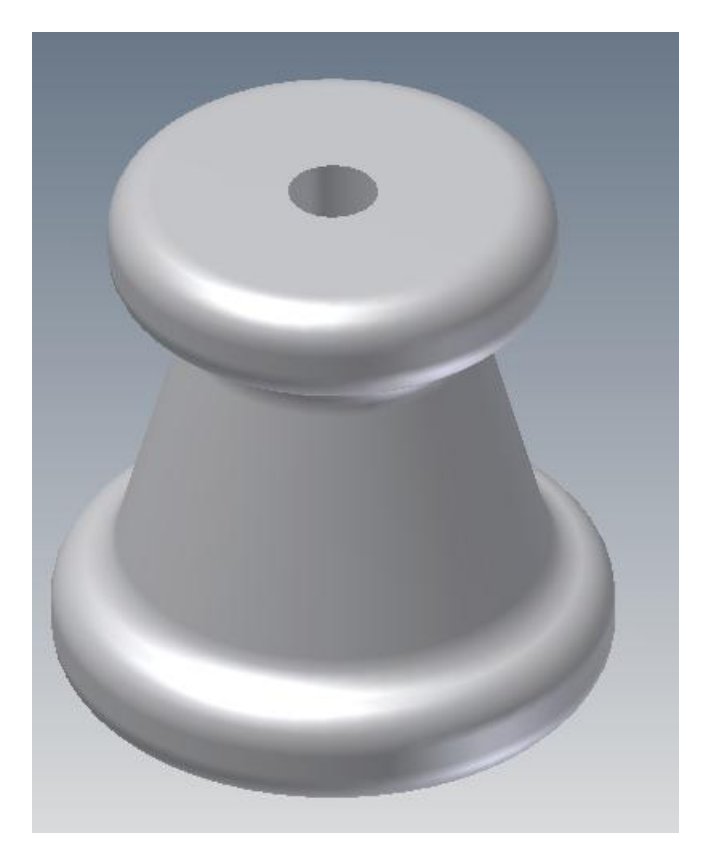

9. On the *Quick Access toolbar*, click on the *selection priority* drop down. Choose **Select Bodies**. Click on the *back* to select it.

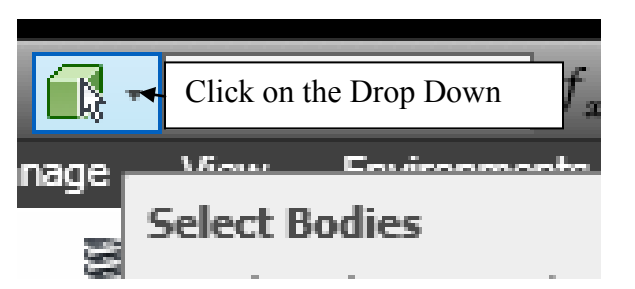

- 10. Click on the *Color Override* drop down. Choose a material by experimenting with different materials. *SAVE YOUR WORK!!*
- 11. *Be sure to reset the Selection Priority back to Faces and Edges!!* **[Watch Video 12](http://mrbrunelle.org/flash/earring/earring_12/earring_12.html)**

### **Part 4 – Assembling the Ear Ring**

**\*\*If you have logged off since finishing the last part, go to Get Started > Projects > Be sure your "Ear Ring" project is set as the default. \*\*** 

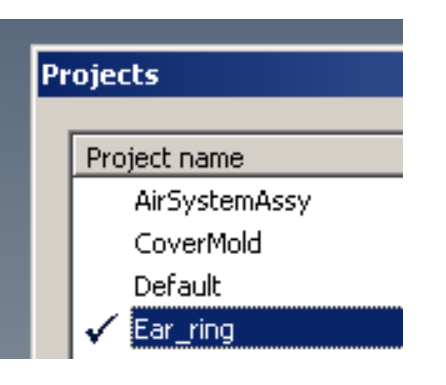

- 1. In the Get Started tab, click on New. In the New File box, click "standard.iam" **b**, then OK. This will open a new, standard *assembly* file in Inventor. Save as *assembly\_ear\_ring\_MRB\_CAD1\_1.*
- 2. In the **Assemble > Component** tab, click on *Place.* Choose the *fitting* file. Inventor will automatically place a the part in the design window, and will be ready to place a second part. Hit Escape to cancel adding the second fitting.
- 3. Notice that the *fitting* has a **"pin"** attached to it in the *browser* (below). This means that the fitting will be the *main part*, and will be **fixed** in place. Subsequent added parts will move in order to create an assembly constraint with the fitting. **[Watch Video 13](http://mrbrunelle.org/flash/earring/earring_13/earring_13.html)**

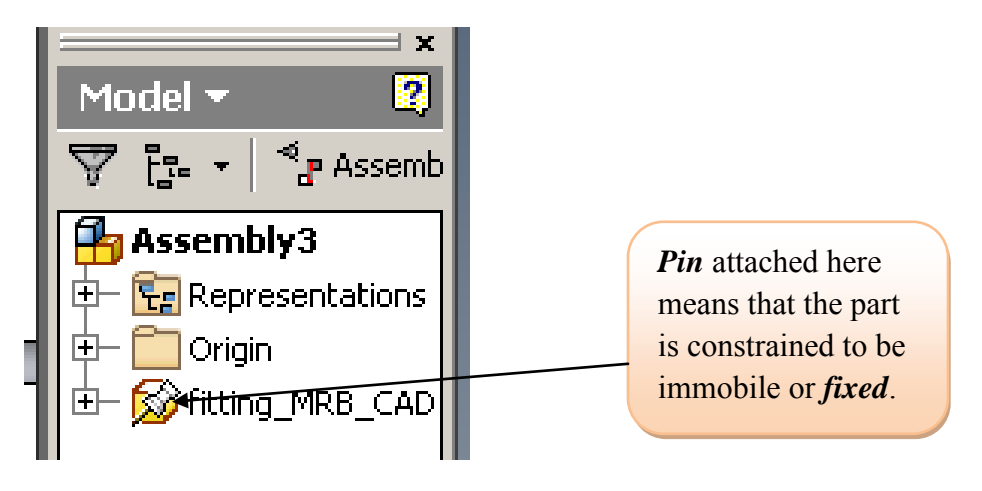

4. Click on **Place**, this time adding the *stone* to the assembly. Hit *escape* so that you place only one stone. Notice that the stone *is not* pinned. The stone will be moved as a result of assembly constraints.

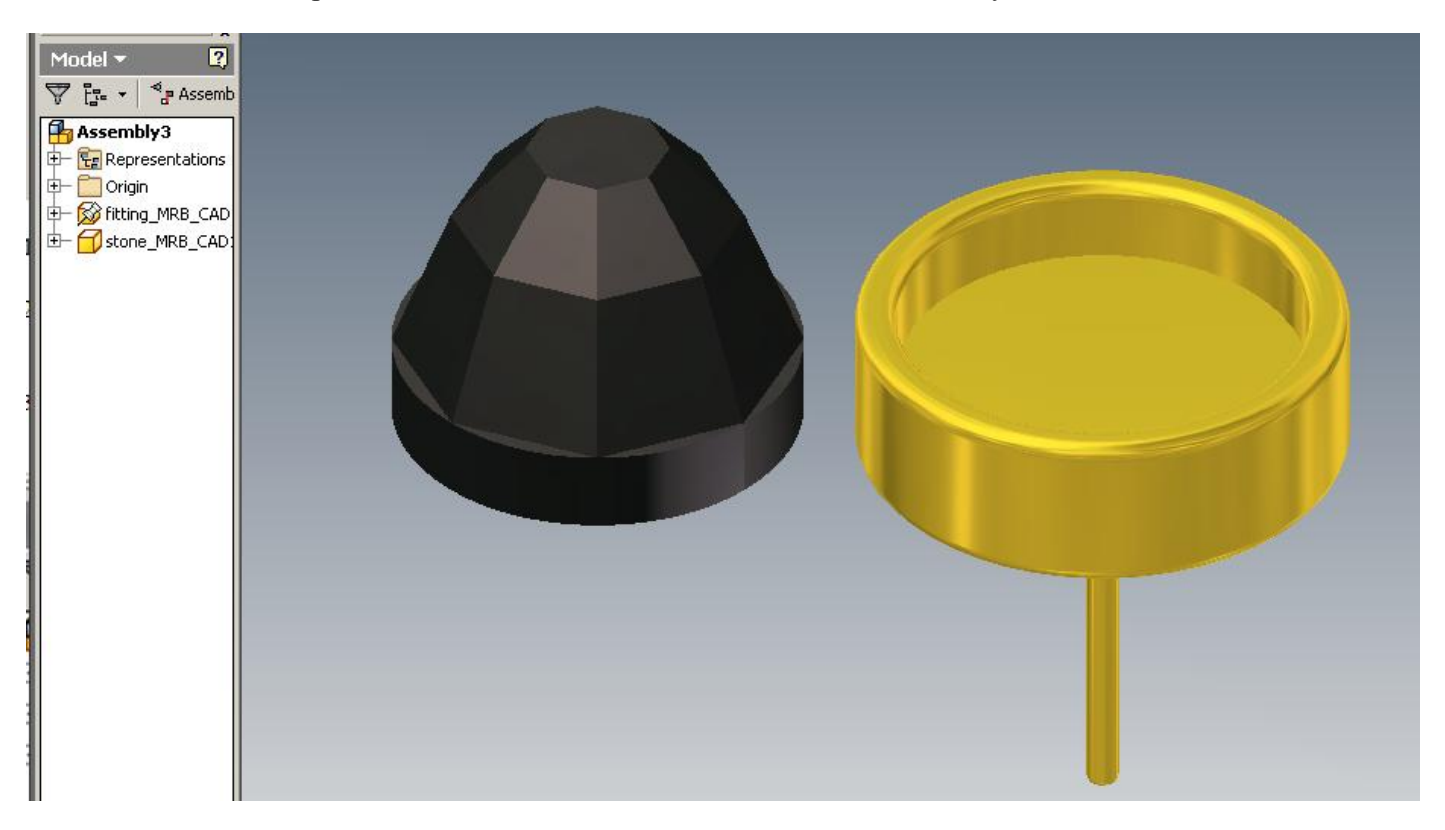

5. Create a *Mate-Face/Face* constraint. This will constrain the bottom face of the stone to the top of the inset face.  $\overline{\mathbb{F}}$ Click on the *Constrain* tool  $\left| \right|$  constrain. Select the *bottom of the stone*, then the top of the inset, then Apply. The two

faces should be mated.

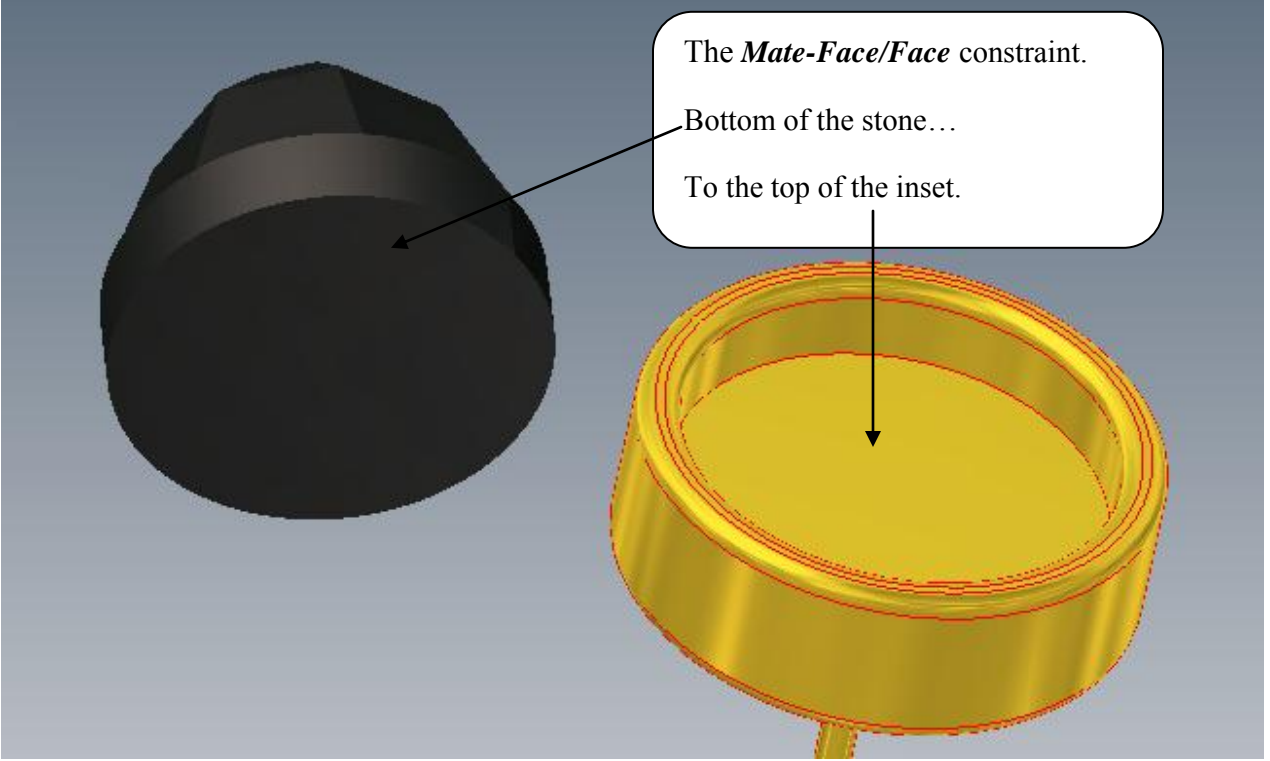

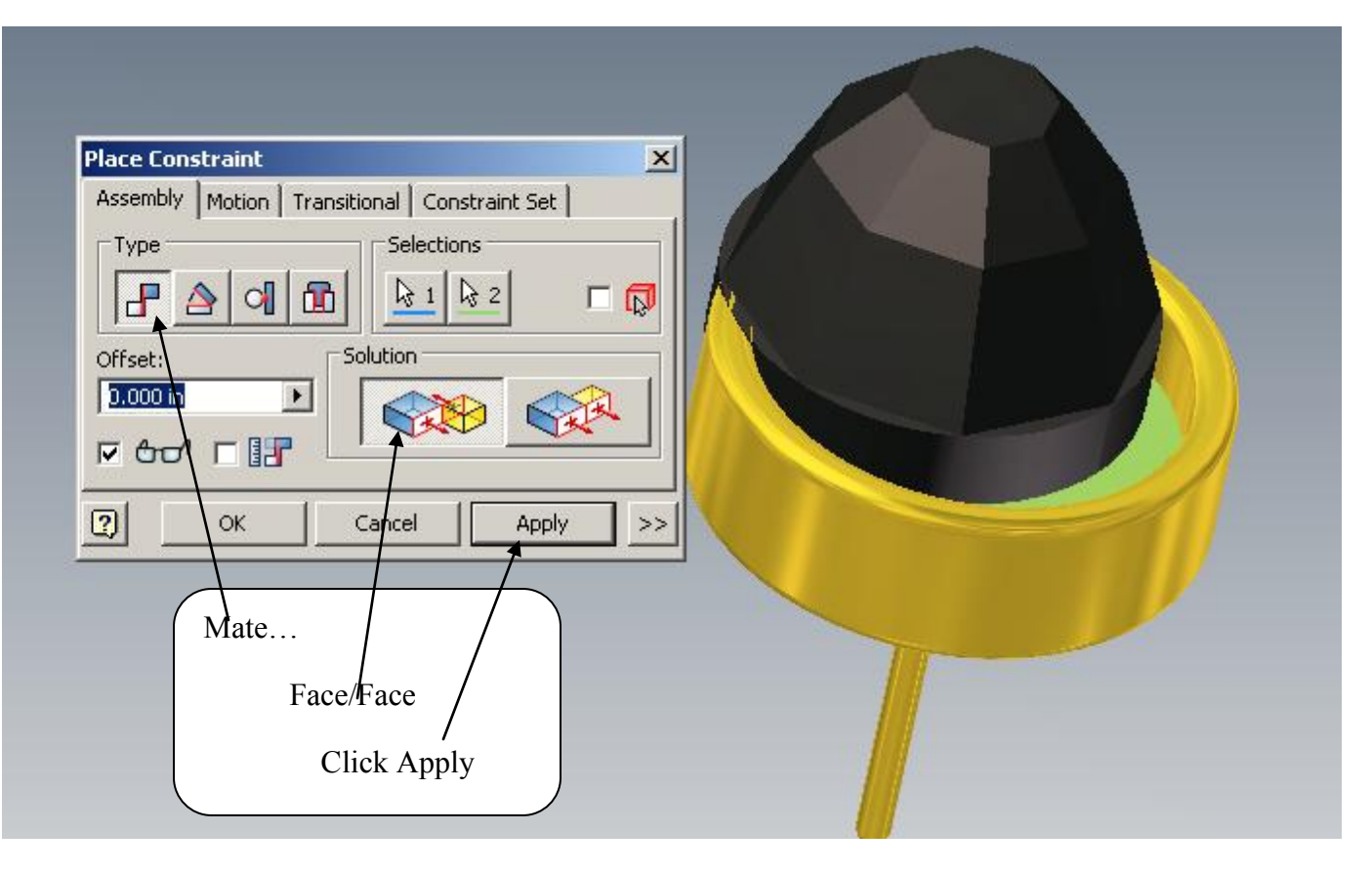

6. Next, you will create a *Mate-Axis/Axis.* Select the *axis line of the post*, then the *axis line of the stone*, then click **Apply > Cancel** (to finish). **[Watch Video 14](http://mrbrunelle.org/flash/earring/earring_14/earring_14.html)**

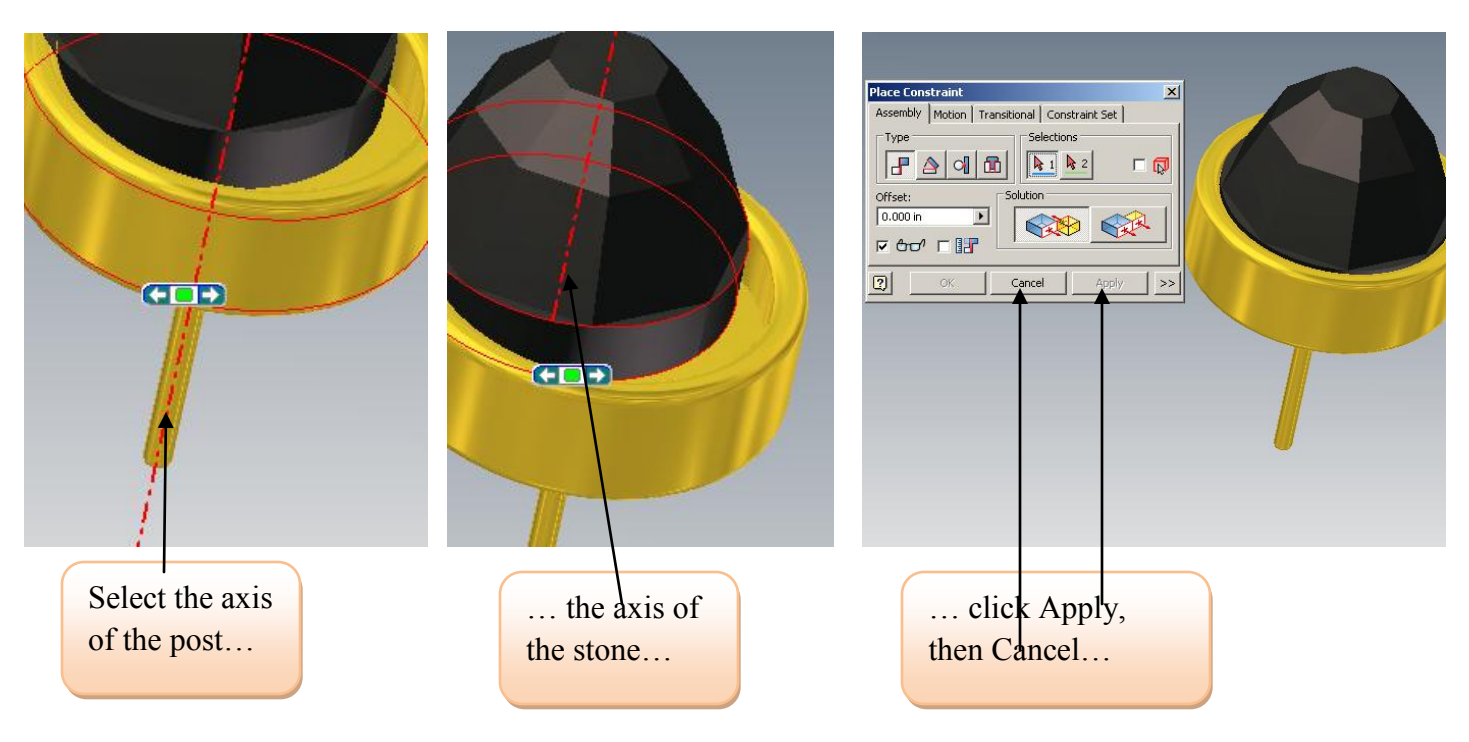

- 7. Next, we will add the *Back* part. Click on **Place > Back.** Hit Escape after placing the back part.
- 8. Click on Constraint to create a *Mate-Face/Face* constraint. This will constrain the bottom face of the *back* to the bottom face of the *fitting*. Click *Apply > Cancel* (to finish).

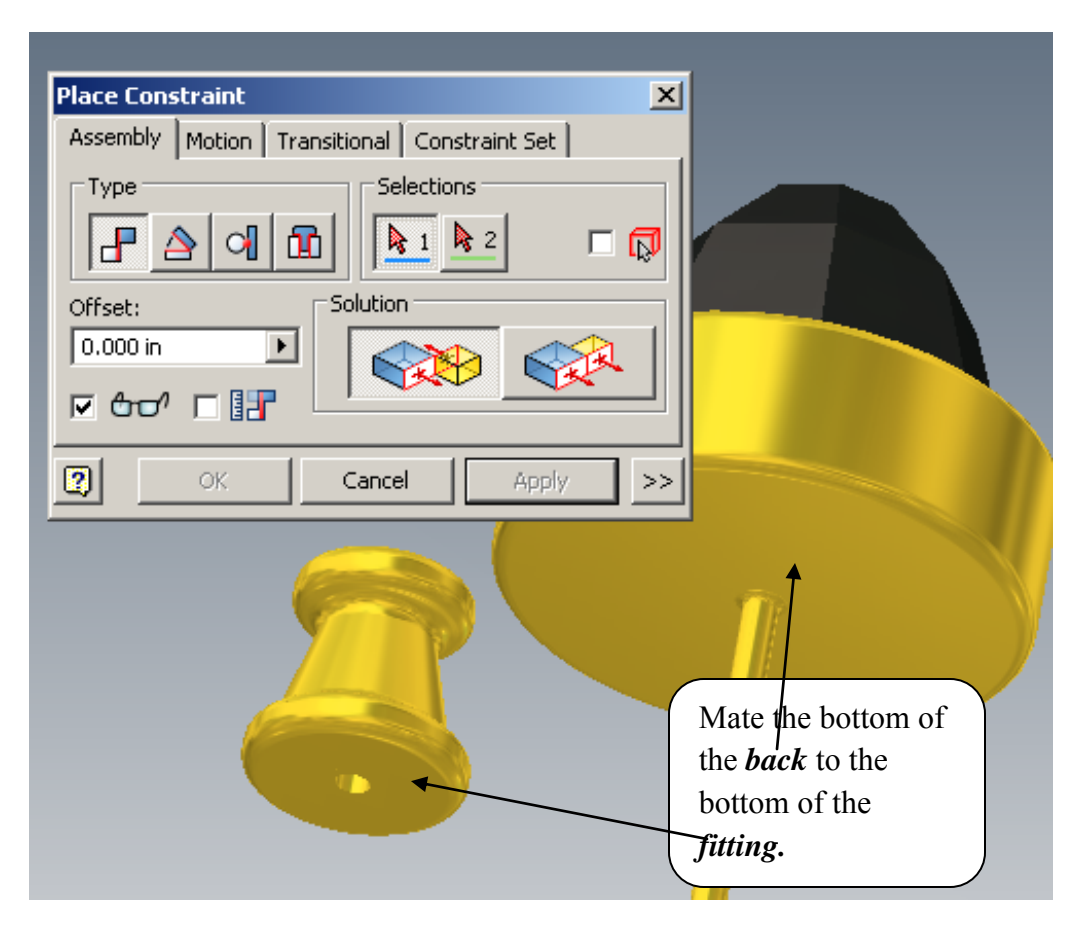

9. Next, create a *Mate-Axis/Axis.* Select the *axis line of the post*, then the *axis line of the back,* then click **Apply > Cancel** (to finish). **[Watch Video 15](http://mrbrunelle.org/flash/earring/earring_15/earring_15.html)**

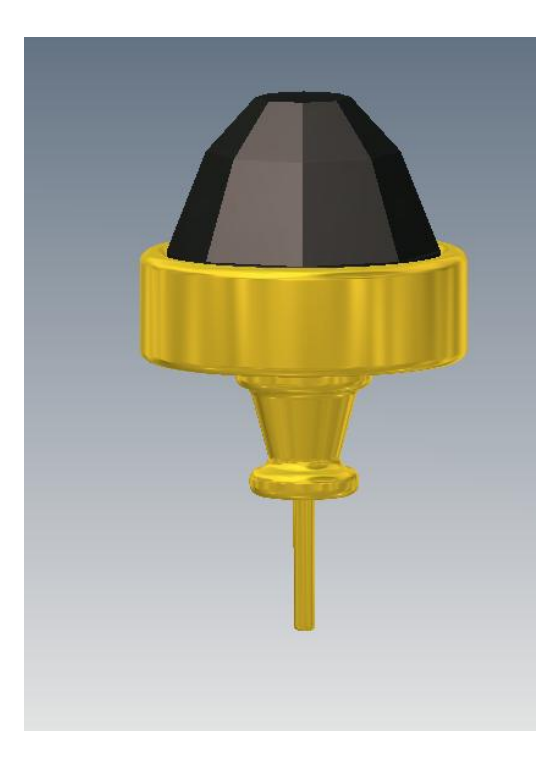

### **Grading Rubric**

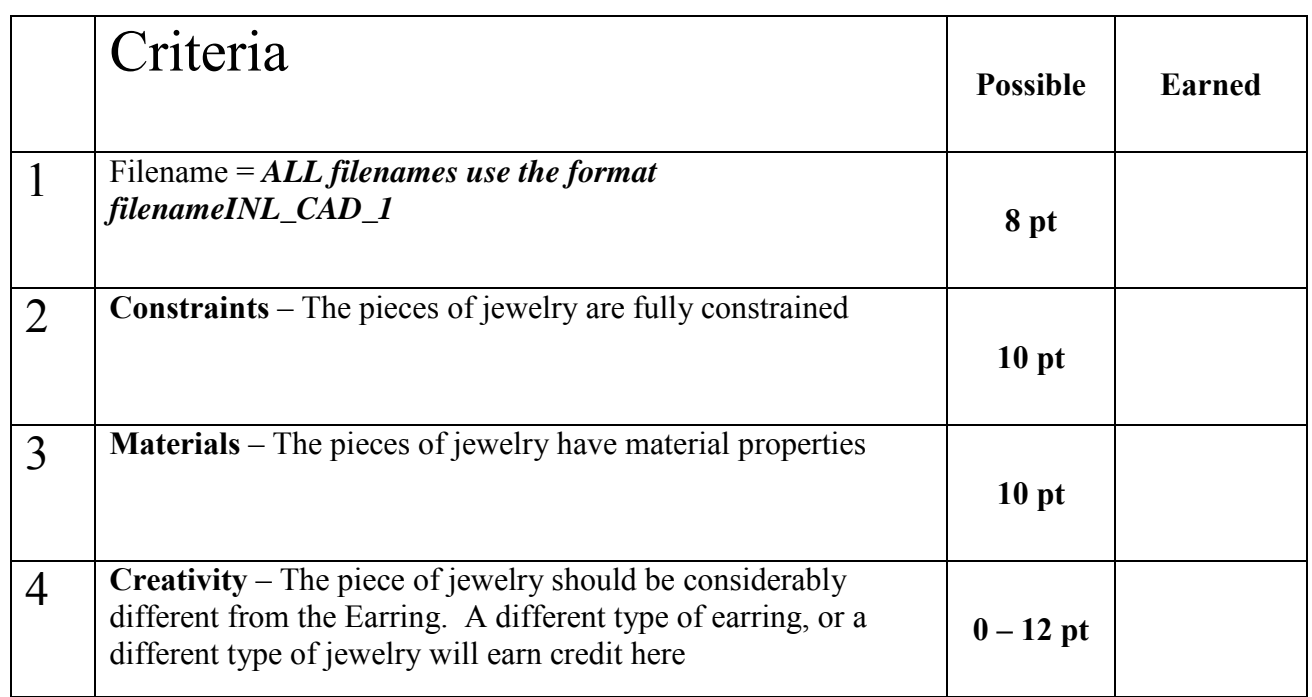